## **Completing Inspection of Physical Documents – Form I-9**

To certify that you have **verified documents in person** that were previously done virtually due to the DHS and E-Verify COVID-19 temporary guidelines, use the following steps:

- 1. Log into the HireRight I-9 platform.
- 2. Search for the employee's record.
	- a. **Note:** You can use these instructions for records transferred over from Compli-9.
- 3. Highlight the correct record, and right click to bring up the menu.
- 4. Select "Correct Form I-9"

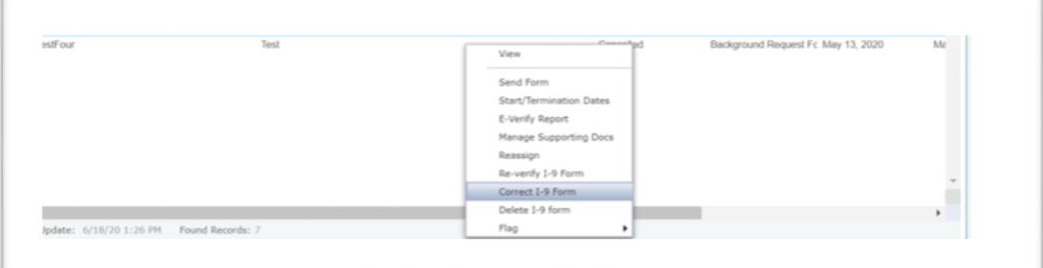

## 5. Select "Correct Form Myself"

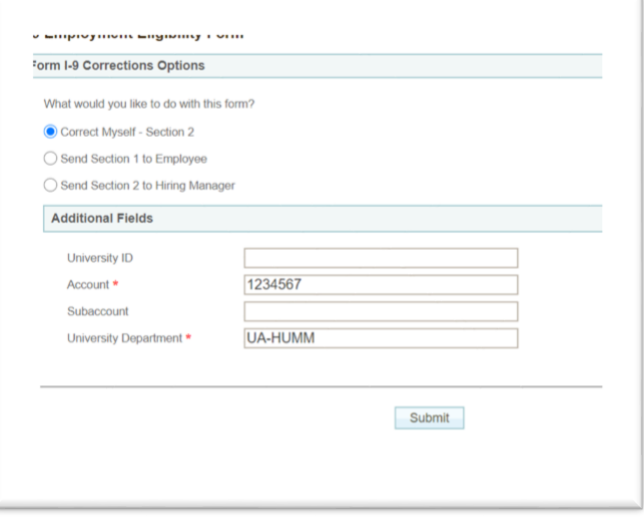

6. When asked to "Review Section 2", hit next in the bottom right-hand corner.

7. Scroll down to the "Section 2 Additonal Information" section

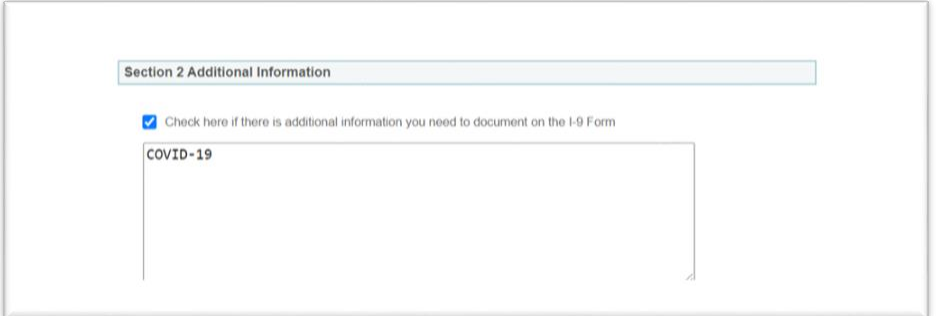

8. Below the "COVID-19" note, add **"Documents physically examined**" and the **date** that you examined them.

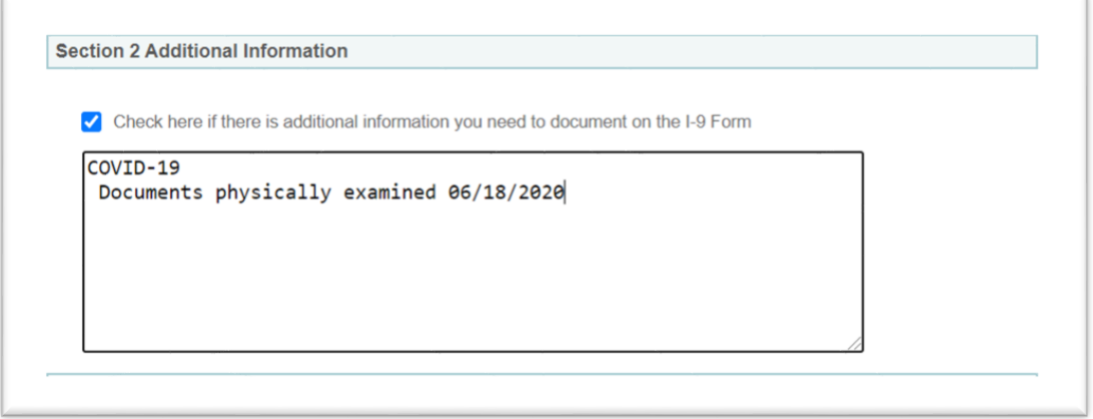

- 9. Hit "next" in the bottom right-hand corner.
- 10. Next, add, **"Updated notes per COVID-19 guidelines"** as the reason for the change and hit next.

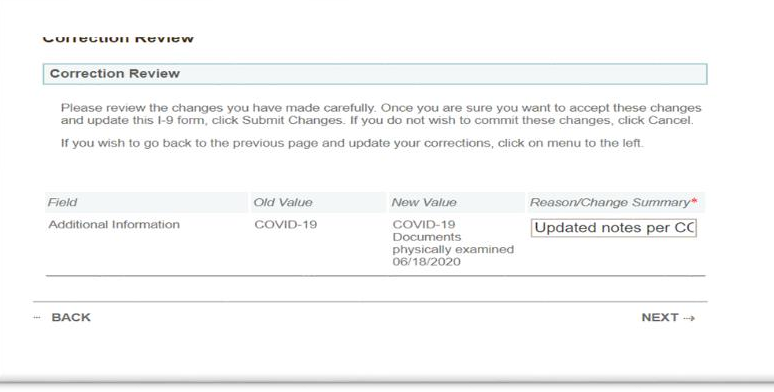

11. Electronically sign and submit the Form I-9 again. This will not result in a new E-Verify case.